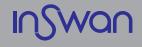

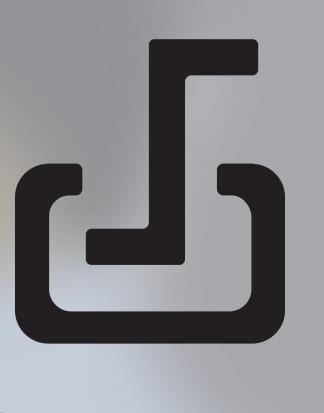

# Document Camera Application

**USER MANUAL** 

# **Installation of Documate chrome application**

▶

Go to the chrome web store and search for *Documate* 

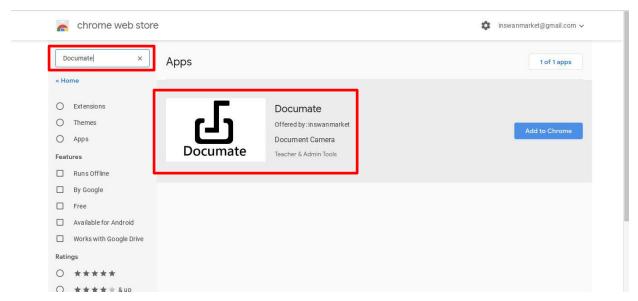

# Click *Documate* and launch it

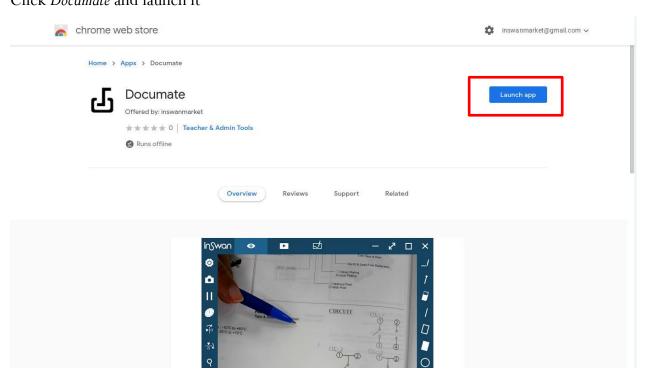

# **Chapter 1: Introduction**

When the camera is connected to a PC / Laptop it automatically starts in live mode so you see what the camera sees. There is a number function icons listed around the window edge. The following manual is divided into three parts: Live Mode (Chapter 2), Galley Mode (Chapter 3), and Drawing Mode (Chapter 4).

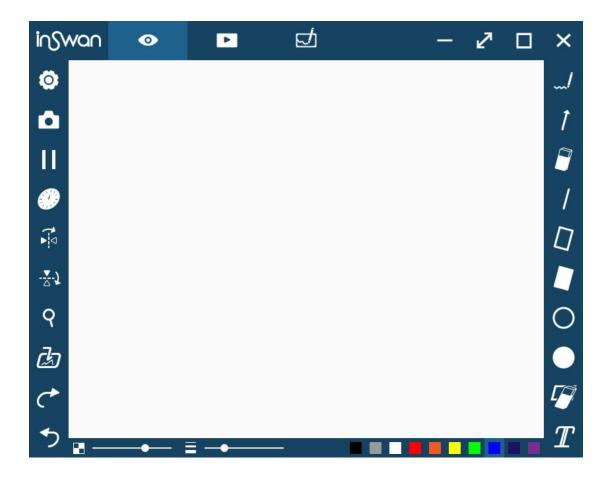

| <u>@</u> | About: Information about the company                       |
|----------|------------------------------------------------------------|
| •        | Live mode: Shows what the camera is seeing                 |
| ₽        | Gallery mode: Displays images and videos you have captured |
| 텀        | Drawing mode: White background you can draw on or annotate |
| _        | Minimize the application                                   |
| <b>⊿</b> | Show / Hide icons as allows for a larger view              |
|          | Full screen the application                                |
| ×        | Closes the application                                     |

## **Chapter 2: Live mode**

Live mode presents the live view captured by the document camera. Many functions are listed on the left, the right and the lower bar. All of them jazz up your presentation!

#### ▶ Where

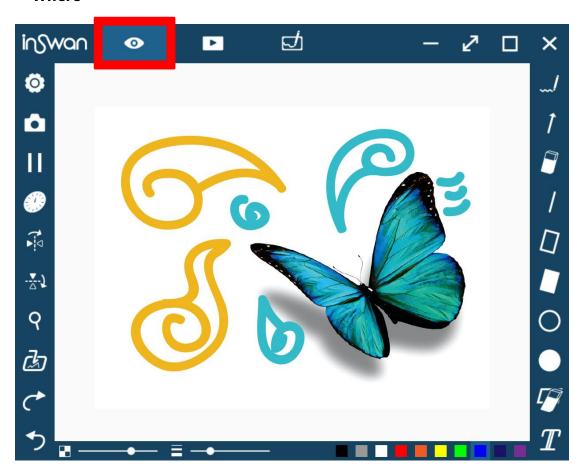

#### Function icons on the left side

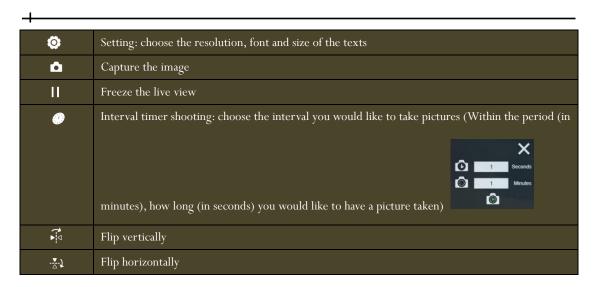

| 9          | Zoom in and zoom out                                                               |
|------------|------------------------------------------------------------------------------------|
| ص          | Import an image file (Then you can adjust size and position of the image imported) |
| <i>(</i> * | Redo                                                                               |
| 5          | Undo                                                                               |

#### Function icons on the lower bar

| - | Transparency |
|---|--------------|
|   | Width        |
|   | Colors       |

# Function icons on the right side

| <i>/</i>   | Freehand for writing and drawing                                                  |
|------------|-----------------------------------------------------------------------------------|
| 1          | Draw an arrow                                                                     |
| 8          | An eraser                                                                         |
| /          | Draw a line                                                                       |
|            | Draw a rectangle                                                                  |
|            | Draw a filled rectangle                                                           |
| 0          | Draw an ellipse                                                                   |
| •          | Draw a filled ellipse                                                             |
| T.         | Erase all                                                                         |
| $I\!\!\!T$ | Add a text (Click the Text icon and choose the place you would like to add on the |
|            | window, a small window will then pop up for you to type words)                    |

# **Chapter 3: Gallery mode**

Images captured by the document camera, and pictures saved from the drawing board mode (see Chapter 4) are documented and displayed in the gallery mode. The number shown on the lower bar indicates the number of the images saved.

#### **▶** Where

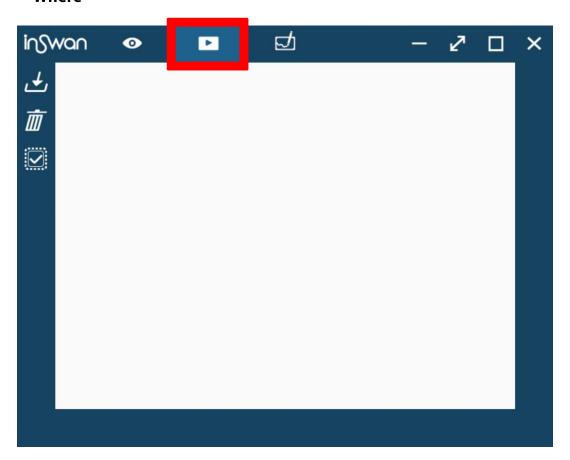

#### Function icons on the left side

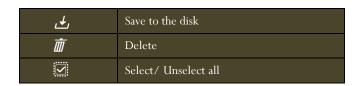

## 3-1. Gallery edition mode

In the gallery mode, you can also **double-click the picture** displayed, and then you enter the edition mode.

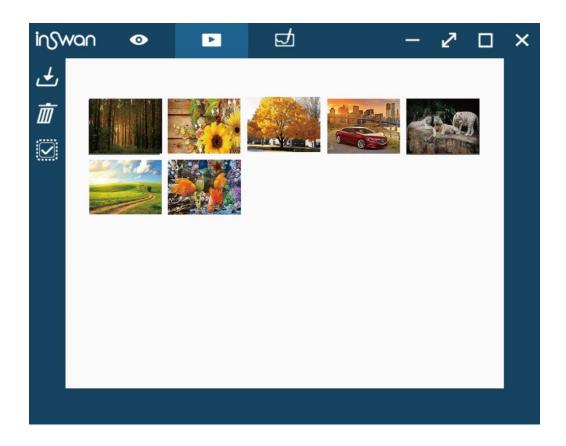

Here the picture occupies the screen. You can see the details of the pictures, and surely, you can zoom in and out of the picture. Best of all, you can immediately edit your picture by choosing the functions listed here.

#### Function icons on the left side

| _        |                                                                                            |
|----------|--------------------------------------------------------------------------------------------|
| <b>₽</b> | Save the current drawing/notes to the gallery                                              |
| X        | Go back to the gallery mode (where all the pictures displayed)                             |
| 9        | Zoom in and zoom out                                                                       |
| do       | Import an image file (Then you can adjust the size and the position of the image imported) |
| C*       | Redo                                                                                       |
| 5        | Undo                                                                                       |

#### Function icons on the lower bar

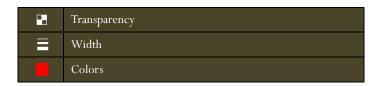

# Function icons on the right side

| <i>l</i>   | Freehand for writing and drawing                                                  |
|------------|-----------------------------------------------------------------------------------|
| 1          | Draw an arrow                                                                     |
| 8          | An eraser                                                                         |
| 1          | Draw a line                                                                       |
|            | Draw a rectangle                                                                  |
|            | Draw a filled rectangle                                                           |
| 0          | Draw an ellipse                                                                   |
| •          | Draw a filled ellipse                                                             |
| <b>1</b>   | Erase all                                                                         |
| $I\!\!\!T$ | Add a text (Click the Text icon and choose the place you would like to add on the |
|            | window, a small window will then pop up for you to type words)                    |

## **Chapter 4: Drawing mode**

Drawing mode provides you a white plain sheet and has all the drawing tools you will need. You can redo or undo an action, import the pictures, and save your notes/ drawings to the gallery.

#### **▶** Where

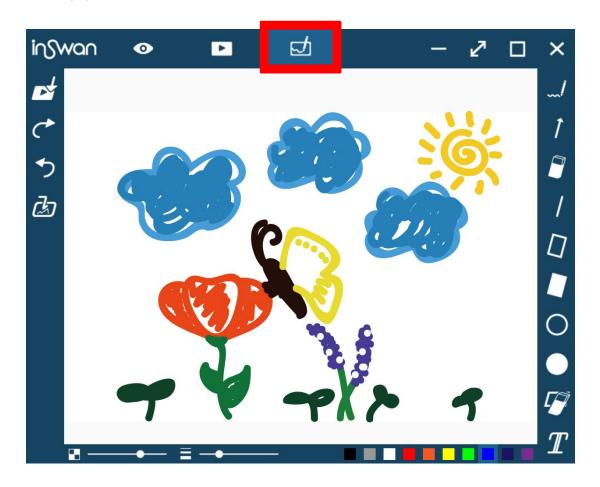

#### Function icons on the left side

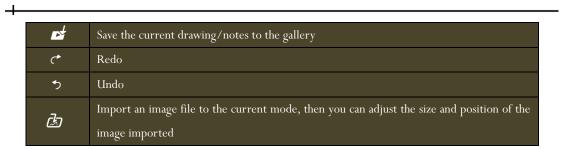

Function icons on the lower bar

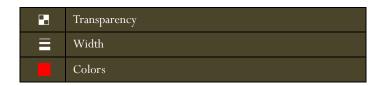

# Function icons on the right side

| _/            | Freehand for writing and drawing                                                                                                    |
|---------------|----------------------------------------------------------------------------------------------------|
| 1             | Draw an arrow                                                                                                    |
| 8             | An eraser                                                                                                    |
| /             | Draw a line                                                                                                    |
|               | Draw a rectangle                                                                                                    |
|               | Draw a filled rectangle                                                                                                    |
| 0             | Draw an ellipse                                                                                                    |
| •             | Draw a filled ellipse                                                                                                    |
| To the second | Erase all                                                                                                    |
| $I\!\!\!T$    | Add a text (Click the Text icon and choose the place you would like to add on the window, a small window will then pop up for you to type words) |